- 1. Go to HACC's homepage: www.hacc.edu.
- 2. Select Programs & Courses and Class Schedules.

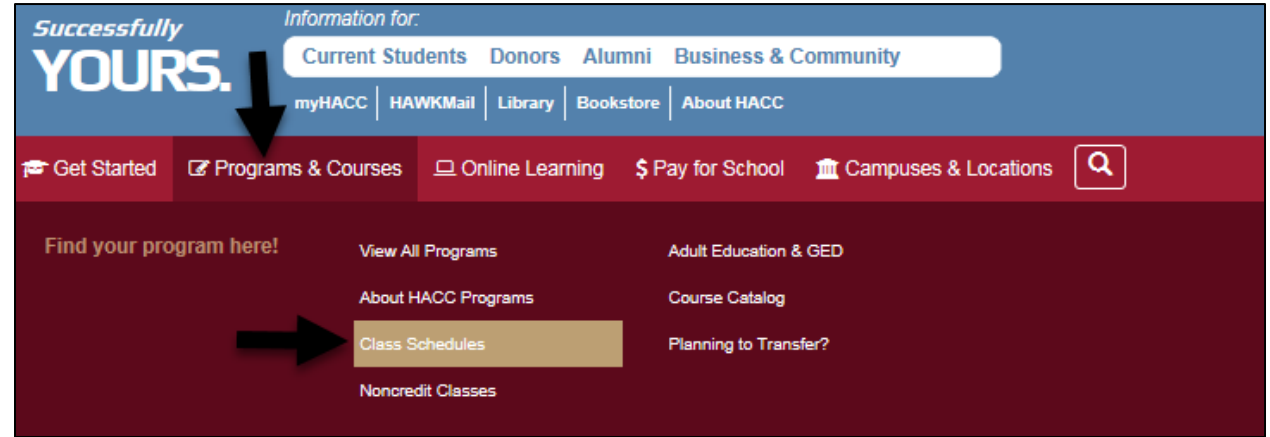

3. Click "Search for classes with the new course search".

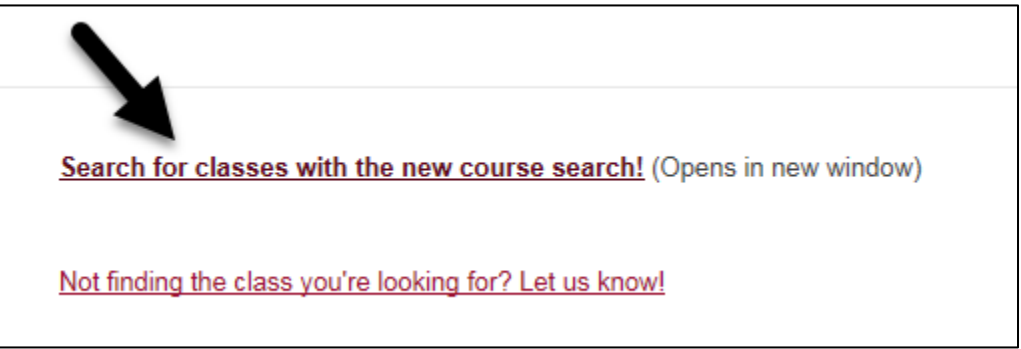

- 4. Select a term and hit continue.
- 5. Enter "Virtual Learning" as the Campus.
- 6. Select the dropdown arrow by "Advanced Search".
- 7. Click on the box beside Part of Term and select any/all of the desired parts of term.
- 8. OPTIONAL: Enter any other search criteria.
- 9. Select search.
- 10. View the resulting courses.
- 11. Hover mouse over the days of the week under Meeting Times to view course start and end dates.

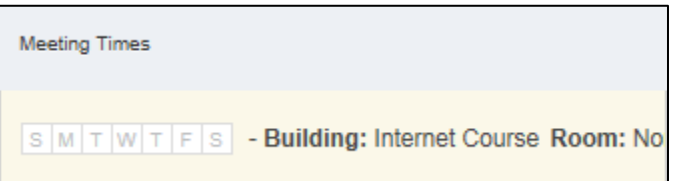